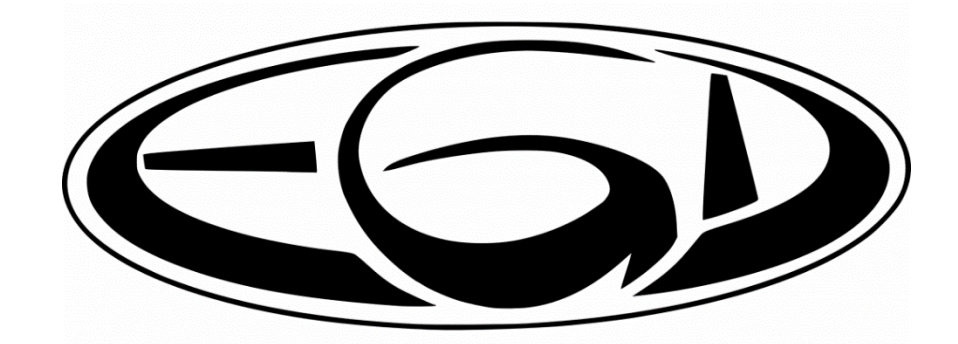

Vorbereitungen zur Nutzung von Microsoft Teams zum digitalen Unterricht

## **Microsoft Teams herunterladen**

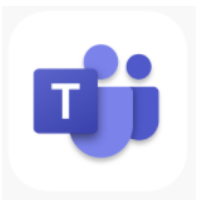

- I. Öffne auf deinem mobilen Gerät den App Store bzw. Playstore. (Mac- und Windowsnutzer können Teams über diesen Link downloaden: https://products.office.com/de-de/microsoft-teams/download-app
- II. Lade die App "Microsoft Teams" kostenlos herunter.
- III. Öffne die Apps und melde dich jeweils mit deiner EGD-Mailadresse und deinem Passwort an. Wähle "Schulkonto", wenn du danach gefragt wirst.

# **Ein Team erstellen:**

In Microsoft Teams muss für die Klasse und das jeweilige Fach ein Team selbst angelegt werden.

**1.** In der Leiste den Reiter Teams auswählen

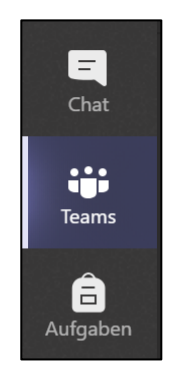

**2.** Ein neues Team erstellen, indem oben rechts "Einem Team beitreten oder ein Team erstellen" ausgewählt wird.

อ๊ Einem Team beitreten oder ein Team erstellen

3. Auf "Team erstellen" klicken.

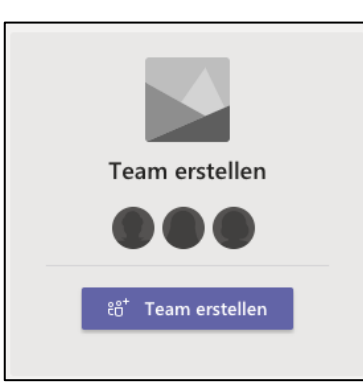

4. Teamtyp "Kurs" auswählen.

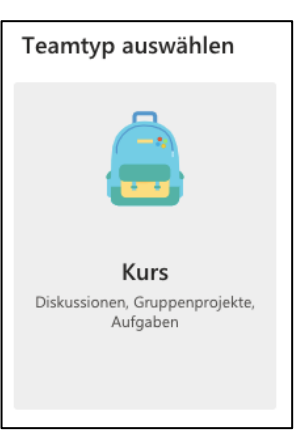

**5.** Anschließend einen Namen (z.B. Klasse 6a Deutsch) eingeben, ggf. eine Beschreibung ergänzen und auf "Weiter" klicken.

*Hinweis: Der Kursname sollte ähnlich zu dem Kursnamen/Klassennamen auf EGDweb sein (z.B. Klasse 5e Deu; abi21-bi3 ga-bre).*

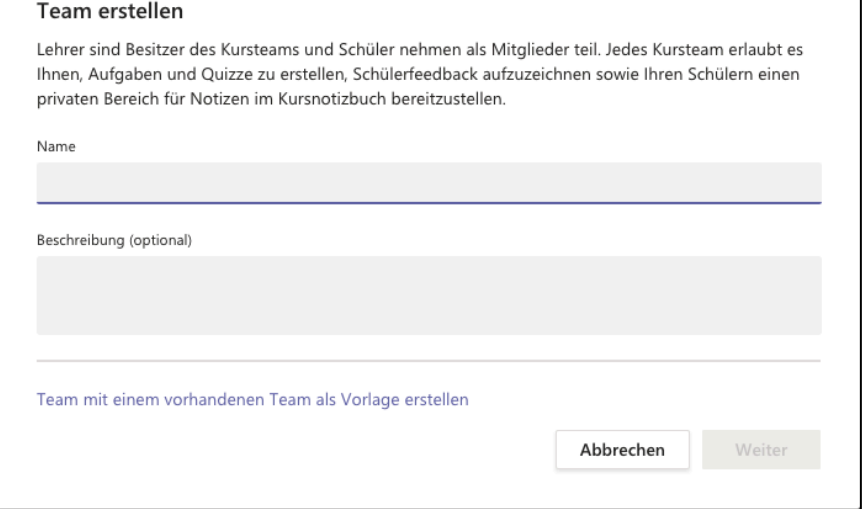

6. Danach müssen Schüler, also "Kursteilnehmer" für das Team ausgewählt und hinzugefügt werden.

*Hier kann die Kursgruppe aus EGDweb angegeben werden (z.B. abi21-bi3-ga-bre oder klasse.10c). Die Schüler müssen dann nicht einzeln hinzugefügt werden.*

*Unter "Lehrer" können ggf. noch weitere Kollegen hinzugefügt werden.*

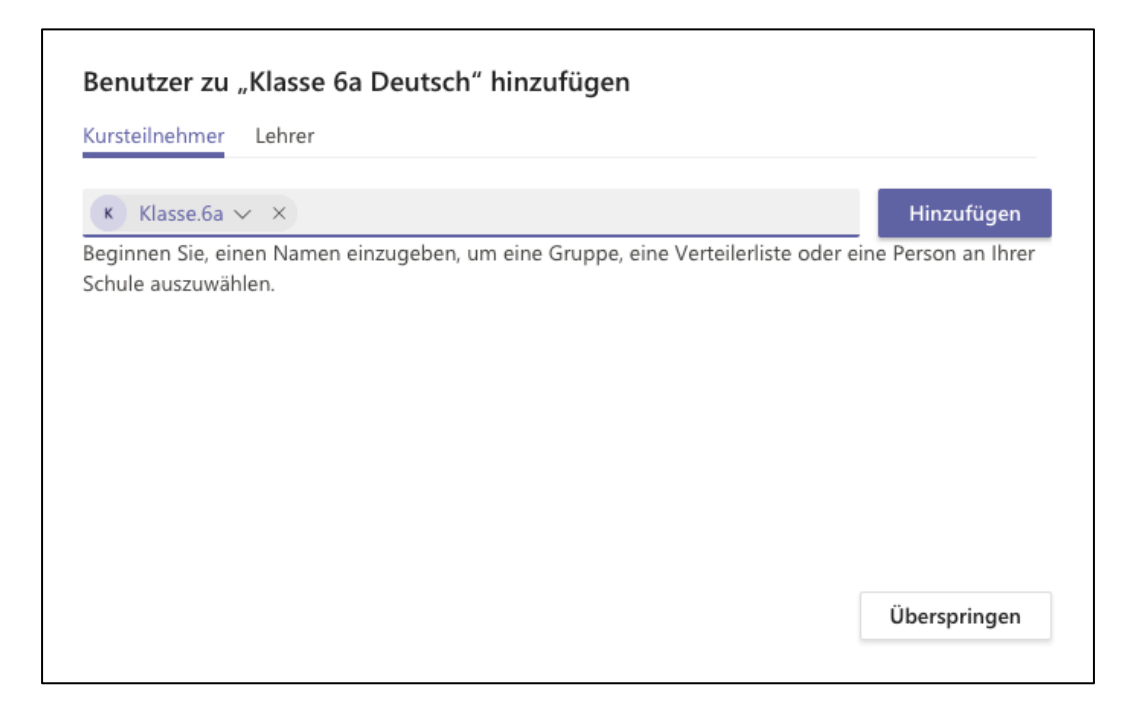

7. Das Team ist nun erstellt.

## **Die Arbeit in einem "Team":**

### Eine Videobesprechung starten:

1. In dem Kanal können Text-, Datei- und Bildbeiträge erstellt und eine **(Video)Besprechung** (siehe unten: rot eingerahmt) gestartet werden:

**Wichtig: Der Dateiaustausch sollte nicht über Teams erfolgen, da die Dateien nicht gesichert werden. Zudem werden die Teams zum Sommer ggf. zurückgesetzt. Materialien und Dateien bitte im EGDweb hochladen.** 

Neue Unterhaltung. Geben Sie zum Erwähnen @ ein.

 $A$  $\gg$ ⊙  $GIF$  $\Omega$ ...

> 2. Es kann ausgewählt werden, ob die Kamera und das Mikrofon aktiviert werden sollen. Zudem kann der Besprechung ein Betreff gegeben werden. Mit einem Klick auf "Jetzt besprechen" startet die Besprechung.

 $\triangleright$ 

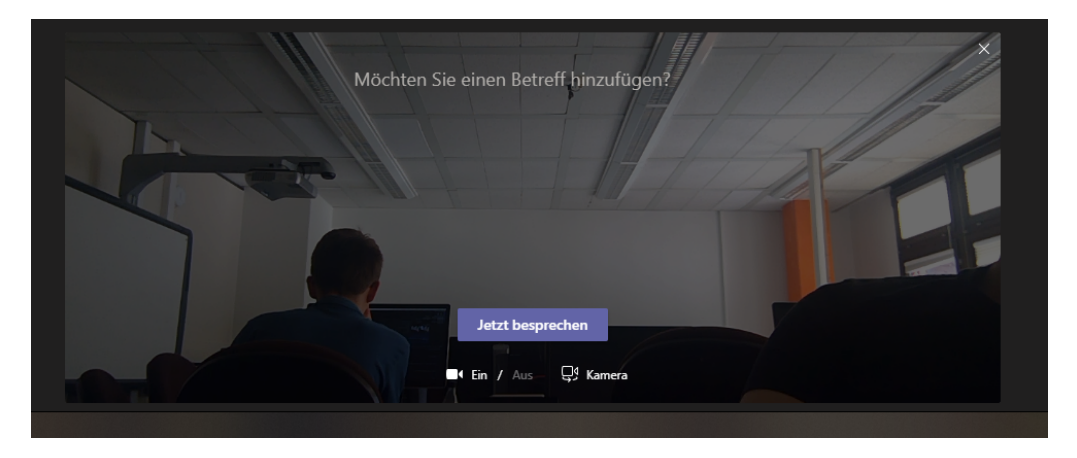

3. Die Schüler haben nun die Möglichkeit, der Besprechung beizutreten, indem sie auf "Teilnehmen" klicken (siehe ergänzende Anleitung für Schülerinnen und Schüler).

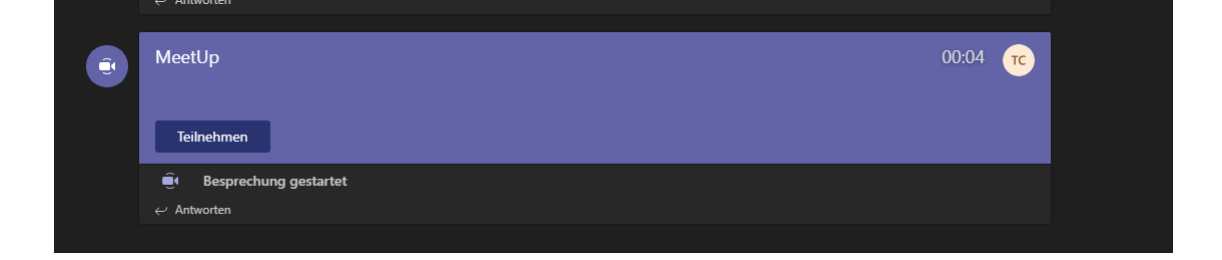

Hinweise zu der Leiste, die während der Besprechung angezeigt wird:

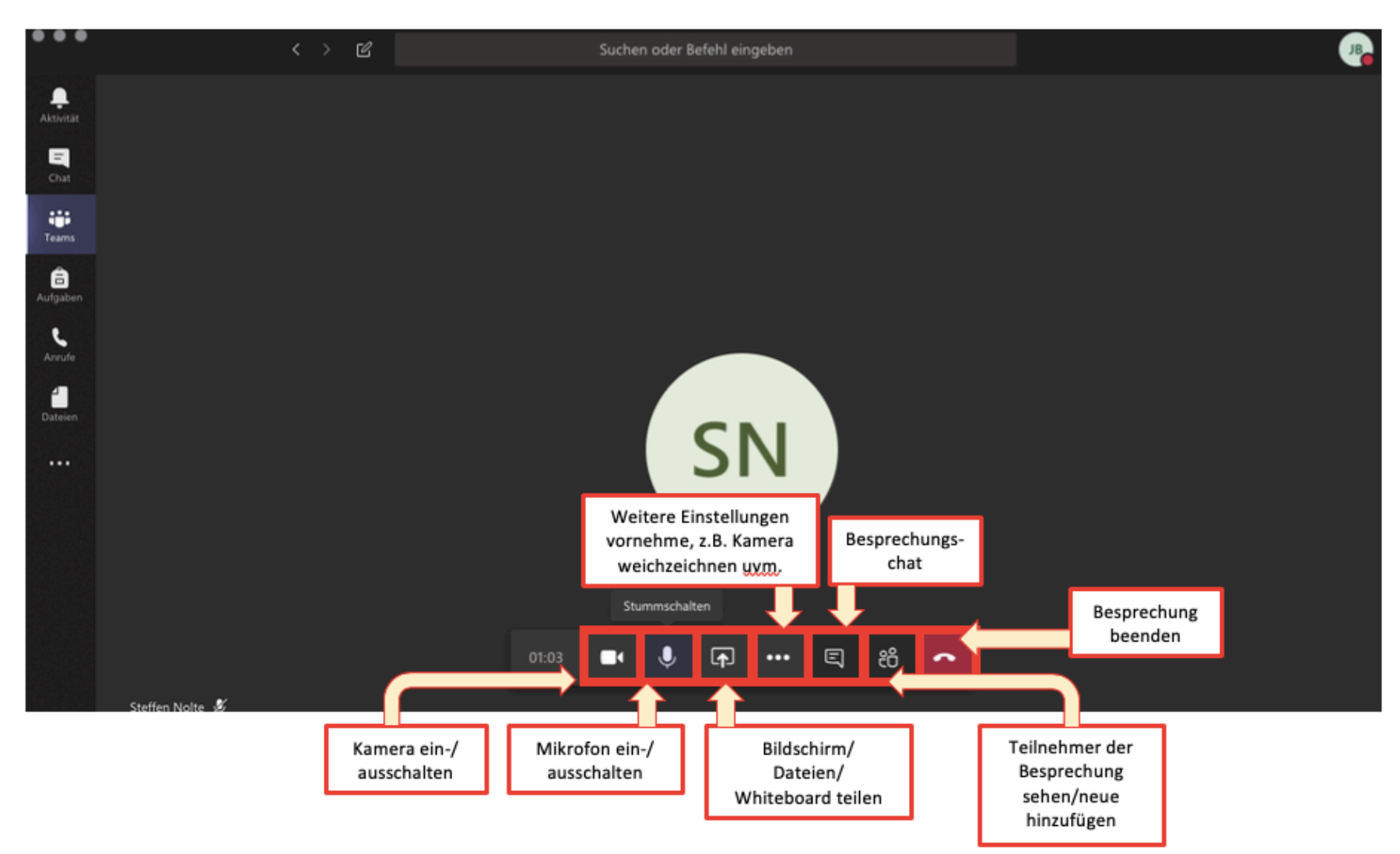

## Kanäle in einem Team anlegen:

**1.** Innerhalb des Teams können einzelne Kanäle erstellt werden – z.B. mit unterschiedlichen Unterrichtsthemen.

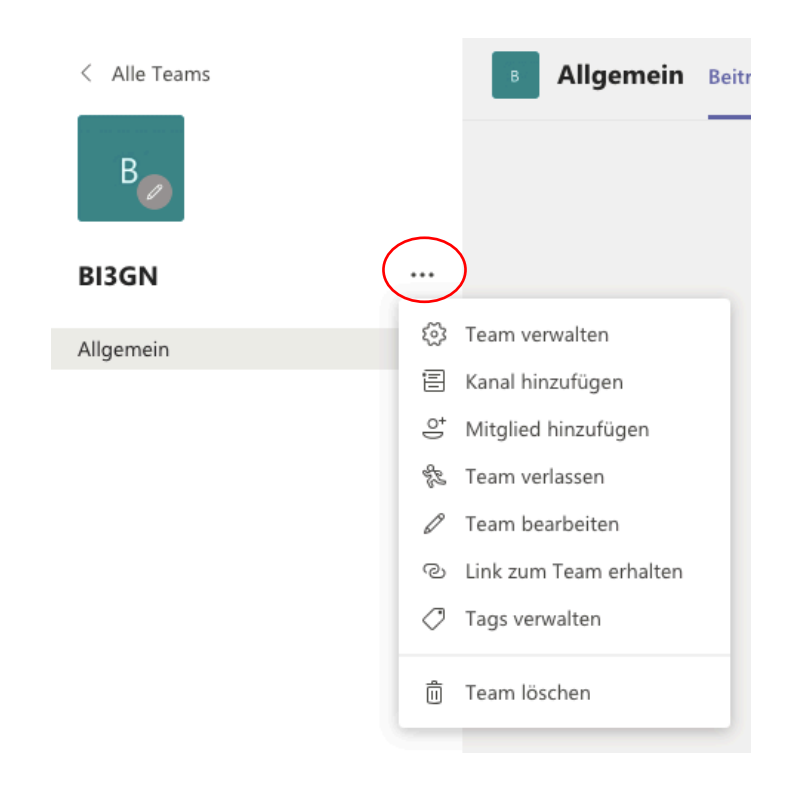